# **DB5. COME INSERIRE UNA NUOVA COLLANA NEL DATABASE**

# **DB5.1 – LE COLLANE, IL FULCRO DEL DATABASE**

Le **Collane** sono l'elemento fondamentale su cui si basa il Database di Uraniamania. In esse sono raccolte tutte le Schede-Libro (o Schede-Fumetto) per i singoli titoli, salvo quelli per cui non è possibile identificare una collana editoriale perché non esistente o non reperibile.

Da qui spesso inizia a dare un proprio contributo, chi si è da poco iscritto a UM, provando ad inserire nel Database una collana mancante di suo interesse. Questa funzione è infatti aperta a tutti, benché soggetta a controllo ed approvazione, e qualunque iscritto, anche nello stato di semplice "Uraniofilo" o "Collezionista", è abilitato ad aggiungere una nuova collana nel nostro DB.

Invitiamo quindi TUTTI a provare una prima esperienza di collaborazione, inserendo una nuova collana, soprattutto quando posseduta e conosciuta: è un modo per contribuire fattivamente al lavoro dei tanti UMini che da anni si occupano di costruire un archivio di schede per tutti e di fare pratica con la struttura e le funzioni del DataBase!

Le **Regole** e le **Raccomandazioni** da sapere, prima di imbarcarsi in questa piccola avventura, sono le seguenti:

 La Collana che si desidera inserire deve essere **nuova**, cioè **non ancora presente nel DataBase**. Sarà banale, ma si raccomanda di controllare bene che la collana e/o i suoi titoli non siano già inseriti (magari anche con un altro nome, giusto o sbagliato che sia!). Usare per questo le funzioni di ricerca, per collana, titolo o editore (consultare le schede Help **"DB1 – Come accedere al DB di Uraniamania"** e **"DB2 – Come usare la funzione "Cerca"**).

In questo modo si eviterà di inserire doppioni che andrebbero poi gestiti e cancellati dagli Amministratori.

 **Avere a disposizione la collana o i suoi dati da inserire!** Le collane infatti devono essere inserite **complete di tutte le schede e di tutti i dati!** Occorre quindi accertarsi di quanti libri è composta la collana e reperirne dati e copertine per un corretto inserimento, che ottenga l'approvazione degli Amministratori.

In caso di dubbi è preferibile contattarli preventivamente per concordare la fattibilità del lavoro o le modalità con cui operare.

 La modalità con cui inserire collane di "**Libri**" o di "**Fumetti**" è la stessa, ma bisogna trovarsi nella corrispondente Area del sito per scegliere in quale area tematica lavorare. Per maggiori informazioni sulle Aree del sito e per cambiarle, consultare rispettivamente la scheda Help **"DB1 – Come accedere al DB di Uraniamania"**, par. DB1.2 e la e scheda **"DB2 – Come usare la funzione "Cerca"**, par. DB2.2.

Pronti a partire? Via allora con la prima Nuova Collana!

1

## **DB5.2 – INSERIMENTO NUOVA COLLANA – IMPOSTAZIONI GENERALI**

Per iniziare l'inserimento di una Nuova Collana occorre andare nel pannello "**Database**" che si trova a sinistra in HomePage e cliccare su "**Inserimento Collane**":

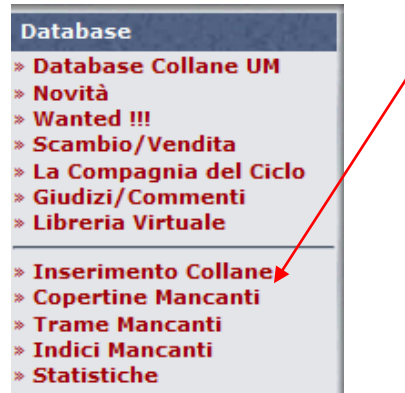

**Segnalazione Errori** 

Si aprirà la maschera con il riepilogo delle Nuove Collane in lavorazione:

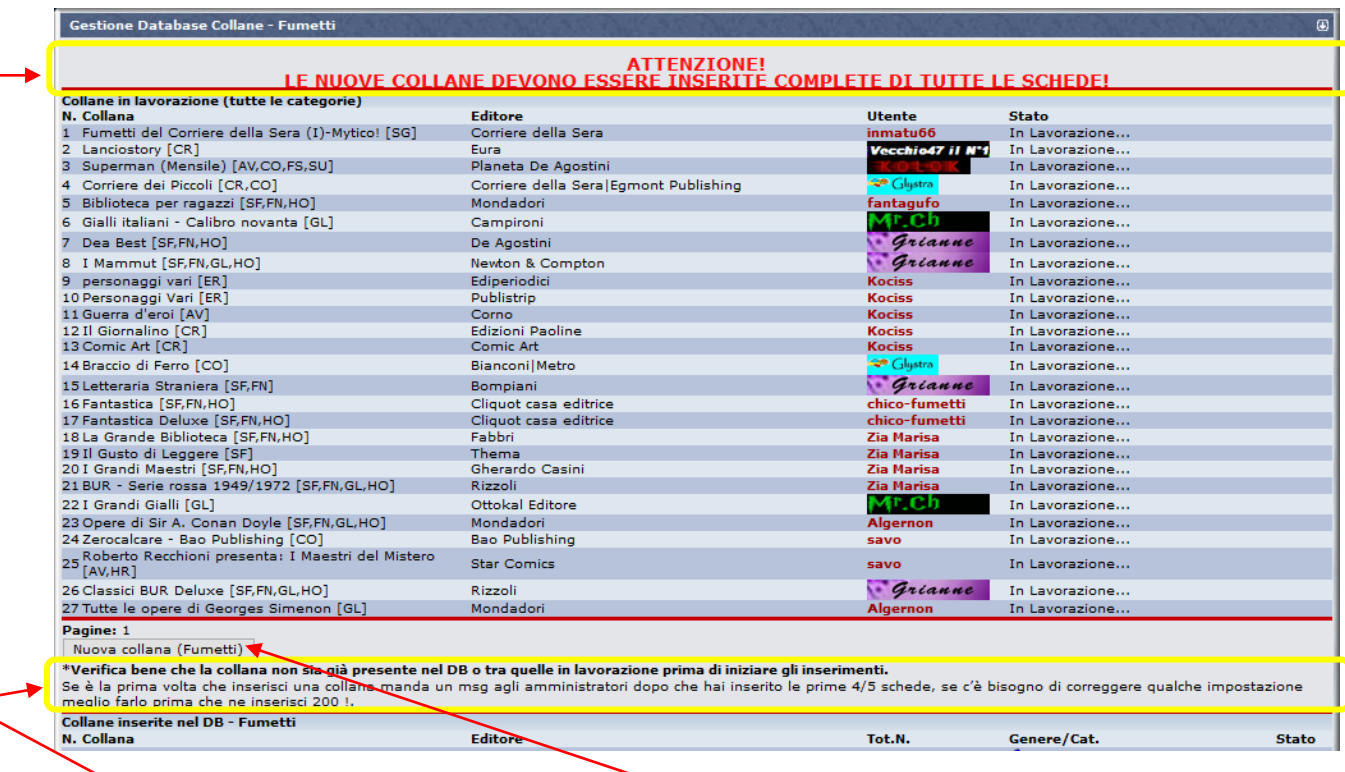

I messaggi sopra (grassetto rosso) e sotto alle collane in lavorazione, ricordano le regole di inserimento.

Per iniziare l'inserimento di una collana, cliccare sul tasto "**Nuova collana**" (che ricorda in quale area ci si trova e quindi in quale area verrà creata la collana, "**Libri**" o "**Fumetti**"

SI aprirà la schermata dove inserire i principali "**Dati di Collana**", con i campi da compilare (i numeri e le scritte in rosso non sono nella scheda, ma servono da legenda!):

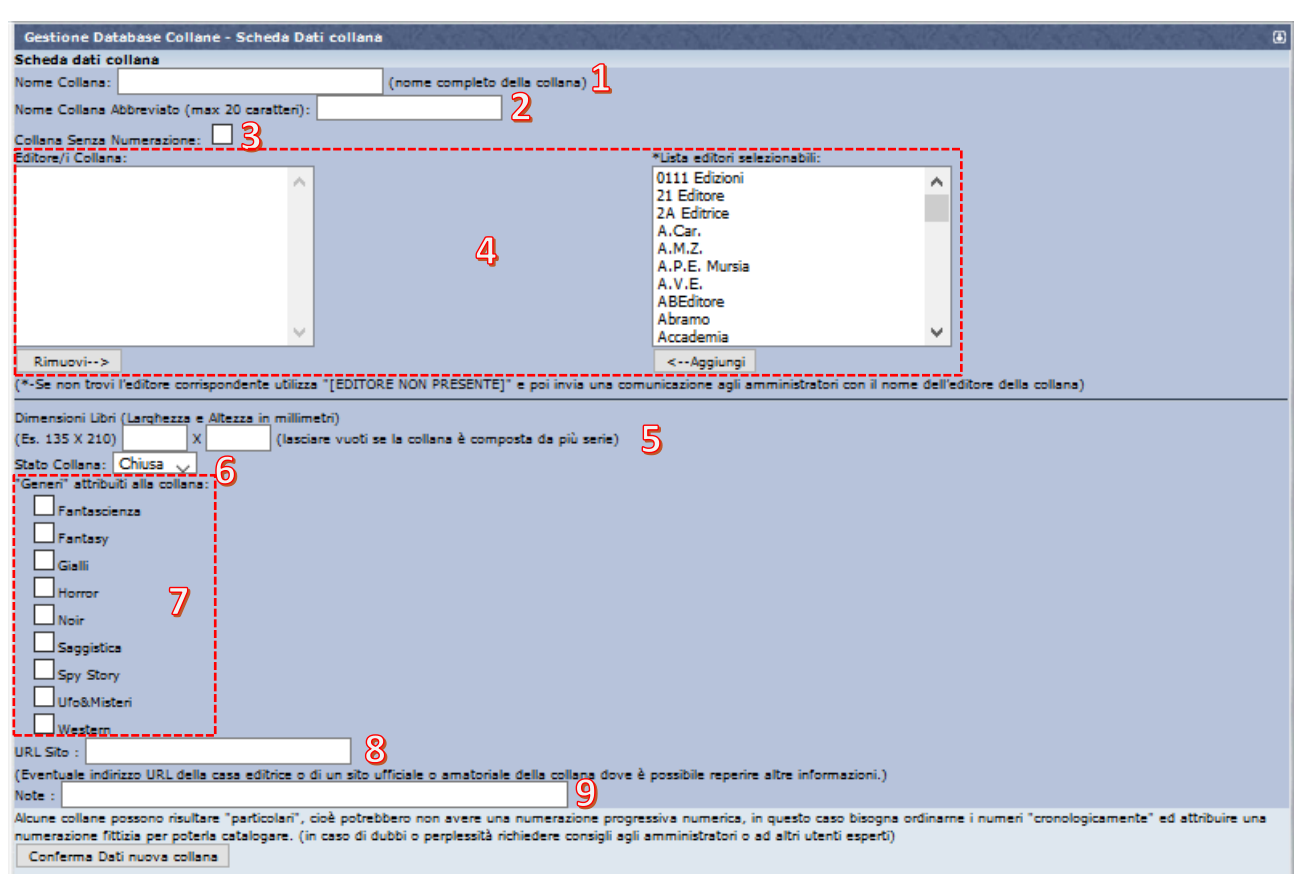

La scheda è abbastanza intuitiva, vediamo solo le principali indicazioni e le particolarità per ogni campo:

**Campo "Nome Collana"**: inserire il nome completo della collana, "alla anglosassone", cioè con le iniziali maiuscole per tutte le parole diverse da articoli e preposizioni.

➔ Es. "**Il Libro d'Oro della Fantascienza**" [**non** "Il libro d'oro della fantascienza", ma neanche "Il Libro D'Oro Della Fantascienza"].

Non inserire il nome dell'Editore, se non è esplicitamente parte del nome collana, ma inserirlo nel campo specifico (vedi sotto).

**Campo "Nome Collana Abbreviato"**: Autoesplicativo. Non compare nelle schede, ma solo in caso di necessità, quando il nome completo è troppo lungo per la gestione da parte del sistema. Indicare un nome se possibile comprensibile, ma più breve possibile.

**Flag "Collana Senza Numerazione"**: Spuntare la casella bianca, cliccandoci sopra, se la nuova collana non presenta numerazioni sequenziali, identificativi dei singoli volumi. Altrimenti lasciare in bianco.

**NOTA** per i compilatori esperti dell'Area Fumetti: l'unica eccezione è ammessa per alcuni "**Fumetti**" in cui sia utile considerare una numerazione fittizia, anche se non presente sugli albi: in questo caso non cliccare sulla casella di spunta.

Fare riferimento ai Responsabili e Supervisori di Area specializzati in "**Fumetti**" per maggiori informazioni.

**Campo "Editore/i Collana"**: Inserire il nome dell'Editore della collana, ricercandolo nel menù scorrevole a destra. Una volta trovato il nome dell'editore corretto, selezionarlo e cliccare sul tasto "< Aggiungi".

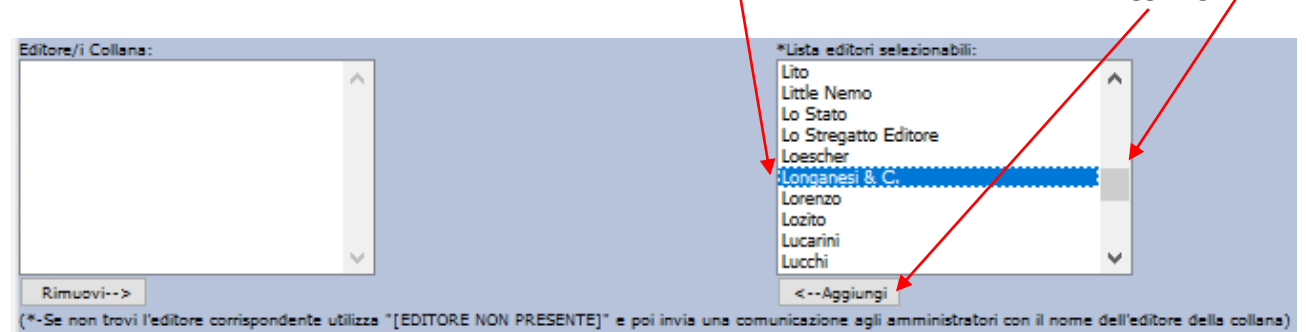

Il nome scelto comparirà quindi nel campo "**Editore**".

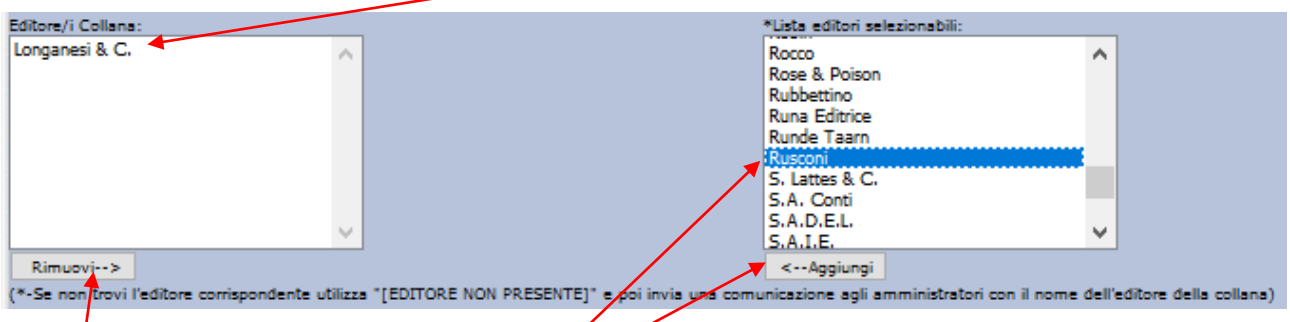

E' possibile, in caso di necessità (avvicendamenti editoriali e cambi di gestione per la collana), inserire anche due nomi Editore, ripetendo l'operazione.

Per modificare il campo ed eliminare un nome editore inserito erroneamente, selezionarlo e cliccare sul tasto "**Rimuovi →**".

SOLO se l'Editore della Collana non è presente nell'elenco scorrevole, utilizzare "**EDITORE NON PRESENTE**" e/o contattare un Amministratore per richiederne l'inserimento.

**Campi "Dimensioni Libri"**: Inserire il valore delle dimensioni dei volumi, usando come unità di misura i mm. Inserire nei due campi **PRIMA la Larghezza** e **POI l'Altezza** del volume, rispettivamente.

**SOLO** nel caso che la Collana sia composta da più **Serie** di volumi che hanno dimensioni diverse, lasciare in bianco, per dettagliare l'informazione nella sezione più in basso (Vedi il Par. DB5.3).

**Campo "Stato Collana"**: Indicare se la Collana è "**Aperta**", cioè ancora in pubblicazione, oppure "**Chiusa**", quando si tratta di collane storiche o comunque non più edite, selezionando la voce corretta dal menu a tendina.

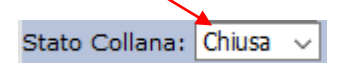

**NOTA**: Si prega di NON sottovalutare questa informazione, verificando con attenzione se una Collana è ha davvero terminato le sue uscite e non è più in pubblicazione, invece che solo in un periodo di "sosta editoriale". Utilizzare lo Stato "**Chiusa**" solo quando si è ragionevolmente certi che la collana sia chiusa, altrimenti piuttosto lasciare "**Aperta**".

Questo perché lo Stato di Collana Chiusa impedisce l'aggiornamento agli Utenti e Collezionisti semplici, (non Curatore o Responsabili), limitando il bacino di utenti abilitati ad aggiornare la Collana.

**Flag "Generi"**: Indicare il Genere più appropriato per la collana, cliccando sulle relative caselle di spunta. Si possono selezionare anche più generi fra quelli disponibili, se la collana contiene libri o fumetti di diverso tema.

**Campo "URL Sito"**: Campo facoltativo. Inserire l'indirizzo del sito della Collana o dell'Editore, se di particolare interesse per le informazioni contenute.

**Campo "Note"**: Questo campo si riferisce alle "**Note di Collana**", cioè a quelle informazioni utili sulla collana che possono comparire come intestazione alla stessa, quando si gli utenti ne visualizzano le schede in modalità Elenco.

SI raccomanda di inserire sempre una breve nota di commento, con almeno le date di pubblicazione ed altre informazioni rilevanti.

Es,: " *Collana di fantascienza, pubblicata dal 1969 al 1996. Contiene esclusivamente Antologie di racconti, ed è suddivisa in due Serie, con veste grafica e formato differenti*".

**ATTENZIONE!** Può capitare che alcune delle informazioni obbligatorie che vengono inserite, non siano correttamente memorizzate dal sistema dopo l'approvazione della collana. Si tratta di un malfunzionamento del sistema, che cancella ad esempio le **Dimensioni** dei volumi o la casella **Collana Senza Numerazione**.

**Se questo accade abbiate pazienza e se siete abilitati (es. Responsabili di Area), riaprite la collana mettendola in manutenzione e ricompilate i campi cancellati. Altrimenti avvisate un Amministratore o Supervisore con i dati corretti, per inserire le necessarie correzioni.** Grazie!

## **DB5.3 – INSERIMENTO NUOVA COLLANA – CREAZIONE SERIE E CONFERMA**

Si tratta di funzioni idonee più agli utenti con esperienza che a chi è alle prime armi, ma presentiamo comunque anche questa possibilità.

Riguarda la possibilità di suddividere una Collana, in questo caso quella che si sta inserendo, in diverse "**Serie**", cioè sezioni separate, contigue e sequenziali o meno, che raggruppino schede simili tra loro fra tutte quelle della collana, per formato, dimensioni, cambi di edizione, o altri elementi distintivi di momenti editoriali o gruppi di volumi, significativi ai fini della loro catalogazione e/o della loro collezione. 1

Consultare la scheda **"DB1 – Come accedere al DB di Uraniamania"**, per ulteriori dettagli.

Qualora sia opportuno suddividere una collana in "**Serie**", Occorre dapprima crearle, operando nella parte bassa della schermata "**Gestione Database Collane – Scheda Dati Collana**", mostrata nella pagina successiva.

Sono indicate di default 10 righe, cioè i campi per 10 serie, di solito più che sufficienti. Se ne servono di più, si può indicare nel campo "**Totale Serie**" il numero, e cliccare sul tasto "**Aumenta/Diminuisci Lista Serie**".

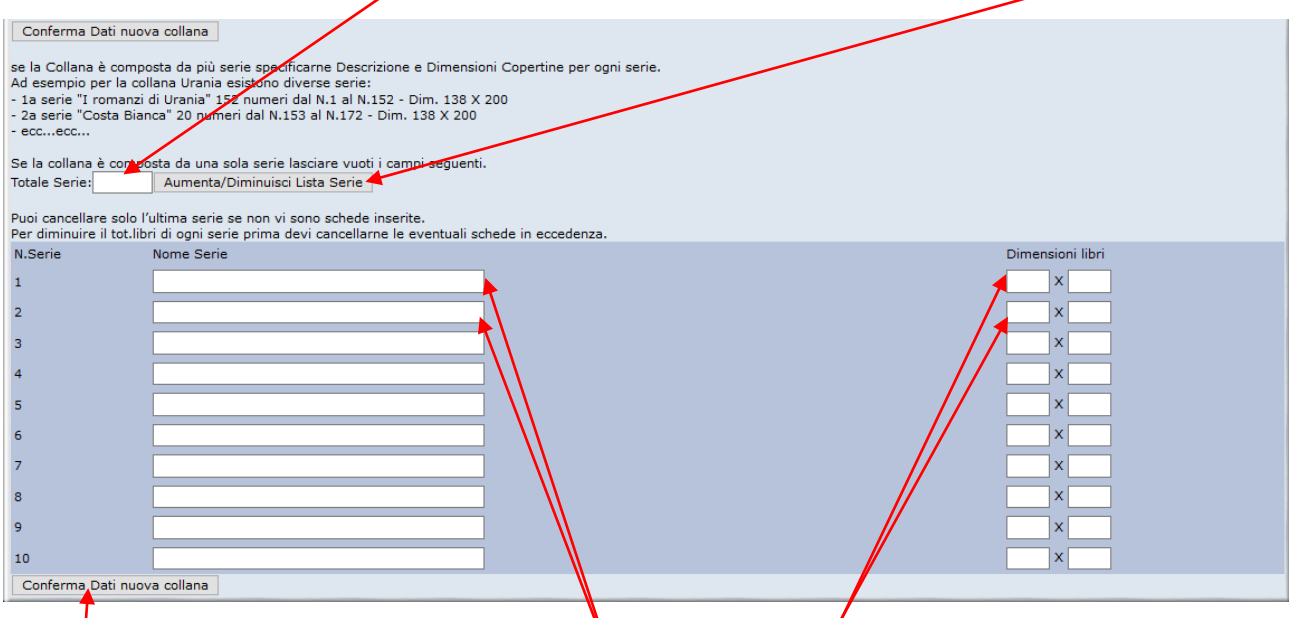

Si può procedere poi a compilare i campi "**Nome Serie**" e "**Dimensioni Libri**", si ricorda da mettere sempre in mm, come Larghezza x Altezza. Questo predispone le "**Serie**" da gestire poi nella fase successiva.

Una volta terminato l'inserimento di TUTTI i dati per la Nuova Collana, cliccare su "**Conferma Dati nuova collana**".

La schermata presenterà quindi il riepilogo dei dati inserito con un messaggio di conferma per l'avvenuta creazione della nuova collana:

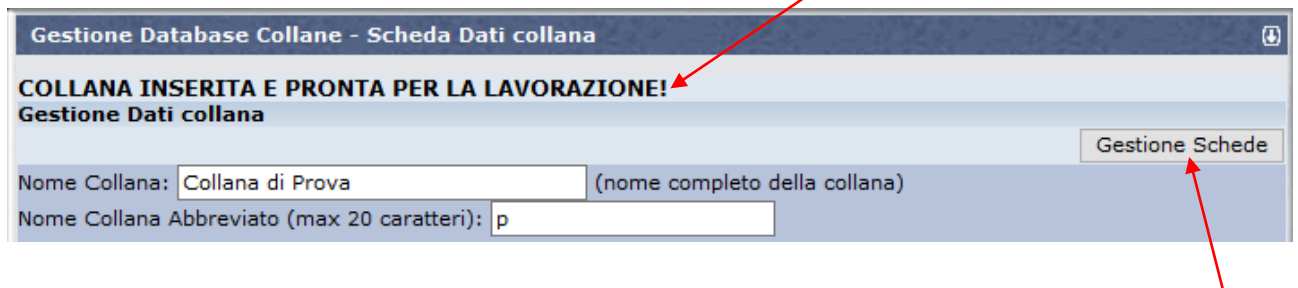

Se occorre fare altre modifiche, si può effettuarle direttamente nei campi già compilati e poi cliccare sultasto "**Aggiorna Dati Collana**" presente a metà pagina ed in fondo ad essa, per salvare le correzioni. Altrimenti si può passare all'inserimento delle Schede per la nuova collana, cliccando sul tasto "**Gestione Schede**".

# **DB5.4 – INSERIMENTO NUOVA COLLANA – GESTIONE SCHEDE**

La nuova Collana è adesso pronta e disponibile per l'inserimento delle sue Schede con i dati dei libri o dei fumetti che ne fanno parte. La schermata che compare è riportata nella pagina seguente. Consideriamo, per il momento solo la parte alta della maschera.

Per tornare alla schermata precedente, per modificare i dati di collana o le Serie, cliccare sul tasto "**Dati Collana**".

Per inserire le schede della nuova collana, cliccare invece sul tasto "**Nuova Scheda**".

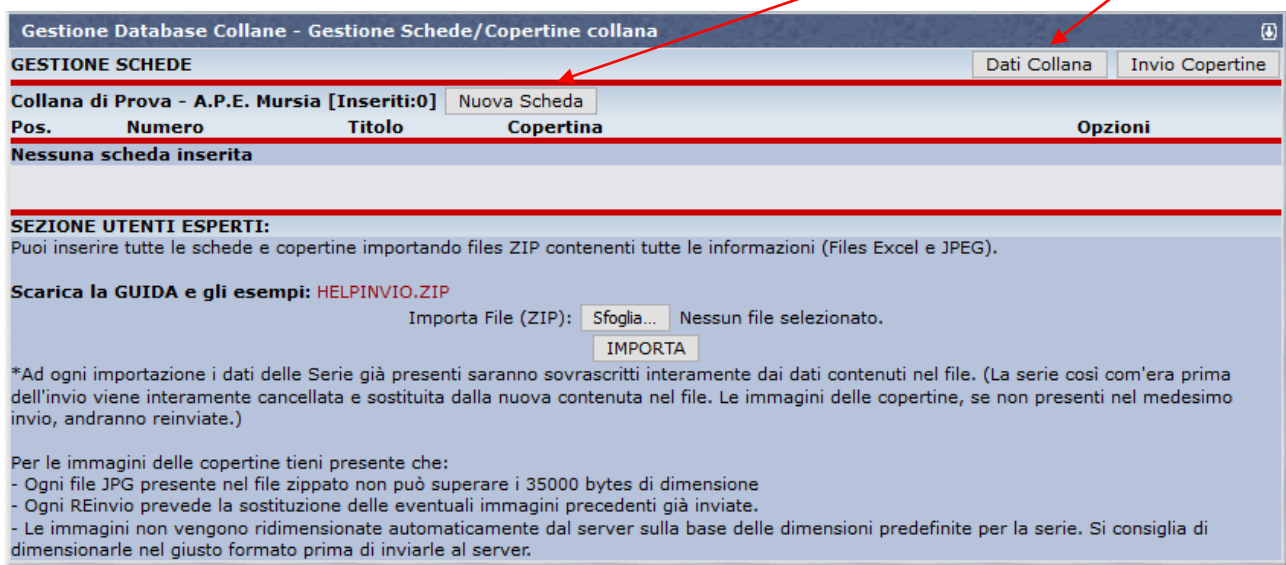

#### La schermata che si apre ha 3 sezioni:

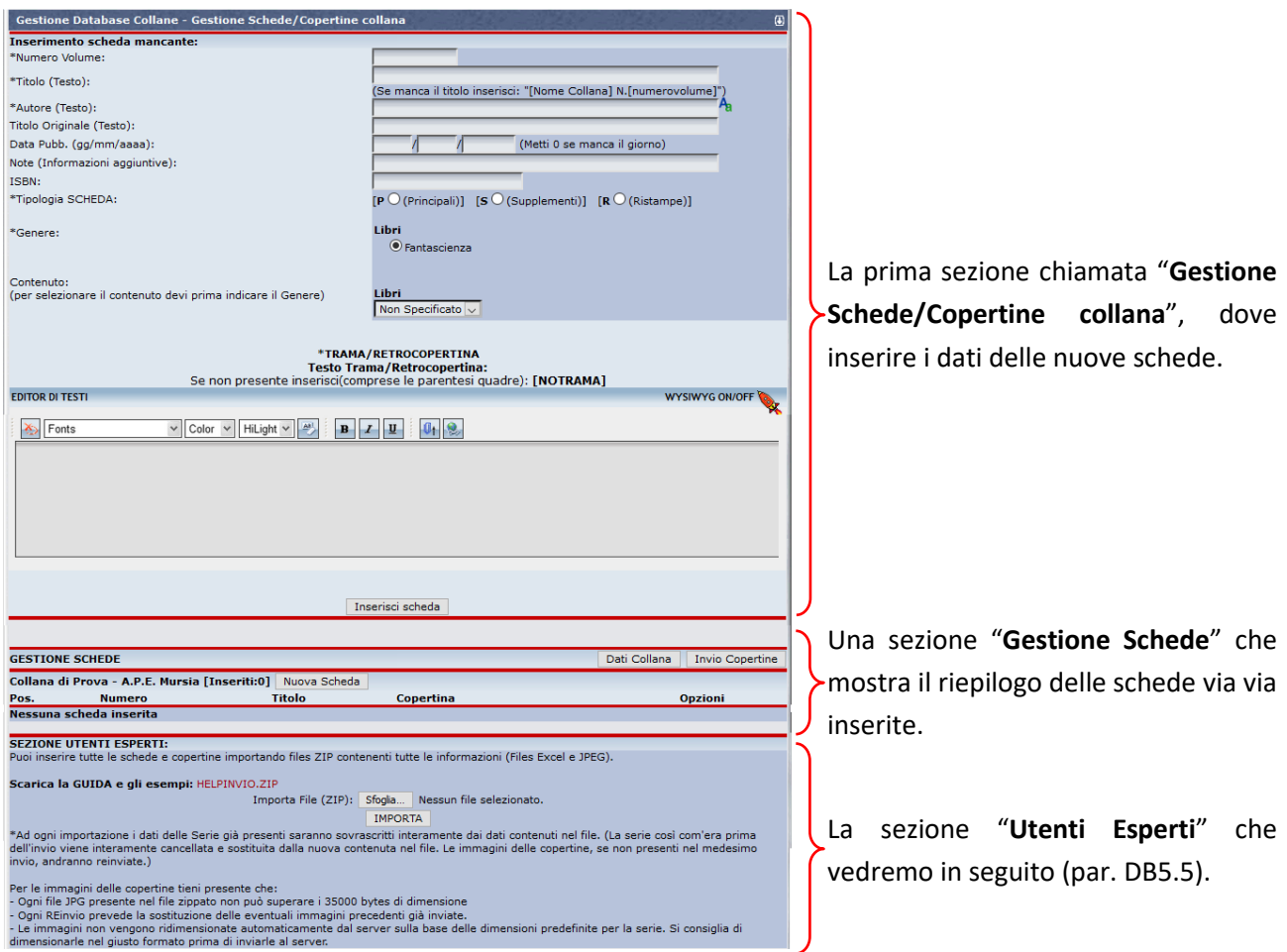

Vediamo come compilare i dati della scheda.

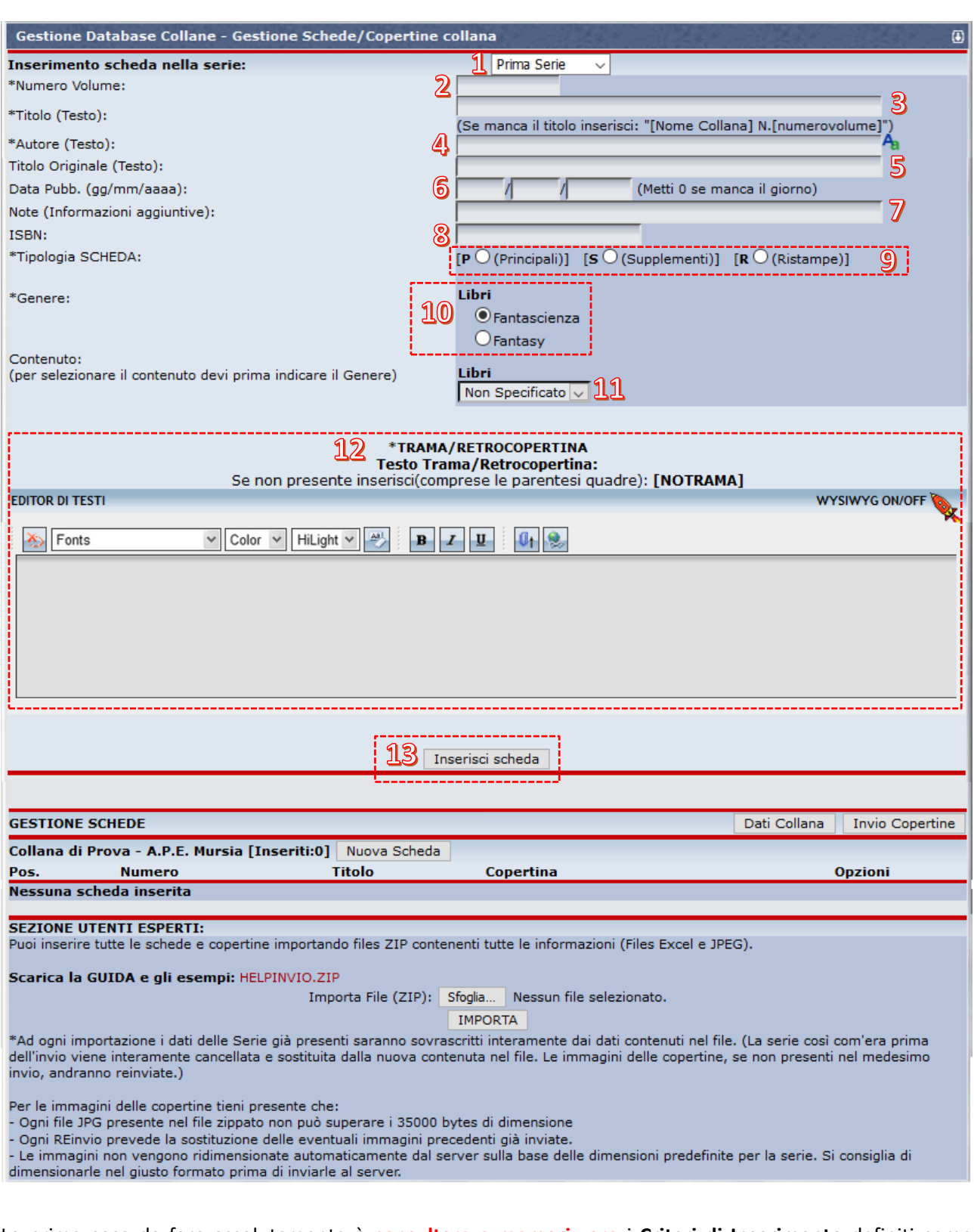

La prima cosa da fare assolutamente è **consultare e memorizzare** i **Criteri di Inserimento** definiti come standard di UM, che si possono trovare nella Scheda Help **"DB3 – I Criteri di Inserimento Base per la compilazione del DB"**. In questa scheda si trovano le migliori raccomandazioni da imparare e seguire per una compilazione corretta e omogenea alle altre schede già compilate.

Segnaliamo che ci sono piccole differenze nei Criteri da seguire, tra le **Schede-Libro** e le **Schede-Fumetti**, in ragione di esigenze e specificità che cerchiamo di tenere in considerazione. Sono evidenziate di seguito in riquadri affiancati di diverso colore.

Prima di vedere in dettaglio tutti i campi della maschera, segnaliamo pure che un'analisi più dettagliata e completa di questi e degli altri campi che compongono ogni scheda, si può trovare anche nella scheda Help "**C4 – Come compilare una Scheda-Libro o una Scheda-Fumetto**", che si prega di consultare.

I campi obbligatori sono quelli con l'asterisco \*. Si raccomanda comunque di inserire tutti i dati disponibili o reperibili nel modo più completo, in modo da "alleviare" il lavoro di Responsabili, Supervisori e Amministratori per il successivo completamento delle informazioni mancanti.

**Menu "Serie"**: **compare SOLO se si sono create delle Serie.** Selezionare dal menu a tendina in quale Serie si vuole inserire la nuova scheda.

**Campo "Numero volume"**: inserire il numero riportato in costa o all'interno del libro. Questo campo non compare per le "**Collane Senza Numerazione**".

#### *Schede-Libro:*

Evitare numerazioni fittizie o altre indicazioni tra parentesi quadre, per ricatalogare collane che ne sono prive, o alterare le numerazioni esistenti.

#### *Schede-Fumetto:*

In totale mancanza di numerazione o di impossibilità di individuazione di una stessa, si può procedere ordinando cronologicamente la collana, inserendo un trattino "-" nel campo.

In caso di dubbi o situazioni particolari contattare un Amministratore.

**Campo "Titolo"**: Scrivere il titolo con maiuscola solo per la prima lettera e per i nomi propri, es.: "Asterix e il giro di Gallia" e non "Asterix e il Giro Di Gallia".

E' buona regola rispettare però le maiuscole come indicate sul libro.

Si prega di cercare in DB i **titoli con sottotitolo** ed uniformarli per una corretta ricerca. Ricordarsi di rispettare la sintassi con il punto o i due punti attaccati alla prima parte del testo (senza spazi) e seguiti da uno spazio.

Es.: "OS 117: Berlino linea di terrore" (non " OS 117 : Berlino linea di terrore").

**Campo "Autore"**: In questo campo vanno inseriti i nomi degli Autori, Traduttori, Disegnatori, Curatori, e altri collaboratori che sono riportati sui libri o fumetti.

I nomi degli Autori vanno inseriti tutti in sequenza, separati da una virgola; quelli dei collaboratori, vanno indicati seguiti dall'acronimo del loro ruolo tra parentesi quadre ( [TRA] per Traduttore, [COP] per Illustratore della copertina, ecc.).

**ATTENZIONE:** esiste la possibilità di inserire i nomi con il ruolo corrispondente, usando la maschera della **funzione automatizzata per l'inserimento**.

Per accedere alla funzione automatizzata (modalità suggerita, soprattutto per i principianti), cliccare sul

tasto-icona presente a sinistra del campo Autore. Consultare la scheda Help **"DB4 – Come usare l'Editor facilitato per i nomi Autori"**.

#### *Schede-Libro:*

Si ricorda che la Scheda-Libro standard deve contenere Autore, traduttore [TRA], illustratore di copertina [COP], se disponibile inserire eventuale curatore [CUR] e altre voci.

#### *Schede-Fumetto:*

Si ricorda che la Scheda-Fumetto standard deve contenere soggetto [SOG] e sceneggiatore [SCE] o testi [TES], disegno [DIS], illustratore di copertina [COP] e se disponibili inserire eventuale altre voci (principalmente chine/inchiostro [CHI]/[INC] o colore [COL]).

Si richiama al rispetto di **TUTTI i Criteri di Inserimento Base** per il nome Autore (Nomi puntati, pseudonimi, doppi nomi, etc.): consultare e ripassare la scheda Help **"DB3 – I Criteri di Inserimento Base per la compilazione del DB"**.

Si suggerisce caldamente di controllare per ogni autore le reali generalità, in modo da non scambiare nome e cognome (vedi al punto 5. i link suggeriti per effettuare questo controllo).

**Campo "Titolo originale"**: qui bisogna inserire il titolo originale, seguito dalla data di prima pubblicazione in lingua originale.

La sintassi corretta da usare come criterio di inserimento è esclusivamente la seguente:

**Titolo**, seguito da una **virgola** ed uno **spazio** e poi l'**anno** di pubblicazione

Non usare trattini, parentesi quadre o altri caratteri per la data.

Per titoli americani o inglesi si utilizza la grafìa "**Metodo anglosassone**": Tutte Iniziali Maiuscole, tranne articoli e preposizioni (es:. The Sands of Mars, 1951).

Per le lingue diverse dall'inglese attenersi alle stesse convenzioni usate per I titoli in italiano.

Se non si conosce la data **lasciare solo il titolo**, non mettere parentesi, punti interrogativi o asterischi, ma si invita piuttosto a fare le opportune ricerche sul web per reperire un dato affidabile (oggi non è difficile…!).

#### *Schede-Libro:*

Per i libri fantastici (FS-FN-HO) può essere utile la consultazione di *The Internet Speculative Fiction DB* [\(www.isfdb.org](http://www.isfdb.org/)*)* o del *Catalogo Vegetti* (*[www.catalogovegetti.com](http://www.catalogovegetti.com/)*); per i libri Gialli, del sito *GenovaLibri* (*[www.genovalibri.it](http://www.genovalibri.it/)*). Comunque non dimenticare mai il *catalogo nazionale delle biblioteche* (*[http://opac.sbn.it](http://opac.sbn.it/)*), fonte tra le più ricche e affidabili, essendo bassata sui libri veri!

#### *Schede-Fumetto:*

Per le edizioni in inglese si consiglia la consultazione di "*The Comic Book Data Base*" [\(http://www.comicbookdb.com\)](http://www.comicbookdb.com/), per le edizioni BD si consiglia la consultazione di "*Bande Dessinée Gest*" ([https://www.bedetheque.com\)](https://www.bedetheque.com/) e per i manga "*Anime Click: Anime e Manga*" [\(https://www.animeclick.it\)](https://www.animeclick.it/).

**Campo "Data Pubb."**: inserire i numeri corrispondenti alla data di pubblicazione con la sintassi gg/mm/aaaa. Se non si dispone del gg o del mese impostare 0 o saltare il campo corrispondente, l'anno è comunque obbligatorio.

Se la data non è della prima edizione specificatelo nel campo NOTE.

**Campo "Note"**: inserire piccole indicazioni di interesse collezionistico, evitando però di inflazionare il campo con informazioni di ogni tipo.

Consultare la scheda Help **"DB3 – I Criteri di Inserimento Base per la compilazione del DB"** per dettagli. **NB**: Questo campo ha una lunghezza massima di 99 caratteri.

**ATTENZIONE! Evitare assolutamente l'uso delle doppie virgolette " all'interno del testo del campo Note! Il sistema potrebbe non riconoscere tale carattere e resettare il testo che segue le doppie virgolette, se la scheda viene riaperta per modifiche o cambio della copertina, perdendo le informazioni successive alle virgolette.**

Se necessario, usare piuttosto l'apostrofo o simulare le doppie virgolette con due apostrofi.

**Campo "ISBN"**: ove disponibile inserire il dato compilando il campo ISBN. Sono validi ed utilizzabili sia la versione a 10 cifre in uso fino al 2007, sia quella più recente a 13 cifre. Si raccomanda di scegliere e rispettare in modo univoco uno fra i due standard per ogni collana, salvo collane longeve che hanno modificato nel tempo il tipo di formato.

L'ISBN va inserito con tutti i numeri di seguito, **senza nessun trattino**. Il sistema esegue un **controllo automatico** sulla correttezza del numero inserito: se il carattere di controllo non risulta corretto, il sistema rigetta il dato. In caso di problemi, verificare se almeno uno dei due standard (ISBN-10 o ISBN-13) è accettato.

Il dato ISBN non va invece compilato per le **pubblicazioni periodiche da edicola** (dove compaiono al loro posto gli ISSN che iniziano per 977).

Vedere la scheda Help **"C07 – Il Codice ISBN"** per maggiori informazioni.

**Flag "Tipologia"**: spuntare P per "Principale", S per "Supplemento", R per "Ristampe/Riedizioni".

#### *Schede-Libro:*

Si ricorda che **per i libri le ristampe non dovrebbero essere mai inserite in DB**, salvo casi eccezionali, di interesse collezionistico.

La tipologia R per "**Ristampe/Riedizioni**" non dovrebbe quindi mai essere utilizzata, se non nei casi specifici in cui un libro (o una collana) sia una "Riedizione" di una precedente pubblicazione ad essa imparentata, ma con significative variazioni rispetto ad essa.

#### *Schede-Fumetto:*

Per i Fumetti è invece possibile inserire anche le collane di **Ristampe** o **Raccolte**.

Molto spesso i fumetti escono con copertine "**variant**" e in questo caso occorre selezionare "**Principale**" se l'edizione variant non è una ristampa successiva del volume andato esaurito.

**Flag "Genere"**: spuntare la casella corrispondente al genere del libro/fumetto inserito. Inserire il genere disponibile più affine.

**Menu "Contenuto"**: se si è in grado di identificare il contenuto del libro selezionare la casella corrispondente a "**Romanz**o", "**Antologia**" o "**Saggio**", se non si hanno le informazioni lasciare il campo selezionato con l'opzione di default "Non Specificato".

## *Schede-Libro:*

Per i libri sono disponibili le categorie "**Romanz**o", "**Antologia**" o "**Saggio**".

Quando un libro è composto da 2 o più romanzi, è comunque un'antologia.

## *Schede-Fumetto:*

Per i Fumetti sono disponibili le categorie "**Monotematico**", "**Pluristoria**" o "**Saggio**". "**Pluristoria**" va usato quando in un unico fumetto ci sono storie/personaggi non legate/i fra loro. Es.: nei fumetti Marvel trovano spazio in molte testate due o più personaggi (es: Old Man Logan #25, Cable #1, 2017); oppure si possono trovare due o più storie di un solo personaggio, ma non legate tra loro da alcun tipo di continuità (es: All-New Wolverine #24, Old Man Logan #24, 2017)).

**Campo "Trama"**: Inserire la trama seguendo quanto definito dalla scheda Help **"DB3 – I Criteri di Inserimento Base per la compilazione del DB".**

E' possibile usare l' "**Editor di testi**" di questa sezione per formattare il testo secondo quanto riportato nella trama originale.

Il tasto con la X rossa cancella tutta la trama, resettando la sezione, mentre il tasto elimina tutte le formattazioni indesiderate e uniforma il testo secondo le specifiche di UM, è buona regola, prima di inviare il testo al sistema, evidenziare il testo col mouse e cliccare su questo pulsante, poi inserire le formattazioni desiderate.

**ATTENZIONE! Evitare assolutamente l'uso delle doppie virgolette " all'interno della trama! Il sistema potrebbe non riconoscere tale carattere e resettare il testo della trama.**  Usare piuttosto l'apostrofo o simulare le doppie virgolette con due apostrofi.

**Se una scheda viene inavvertitamente completata con le doppie virgolette e poi inviata per la conferma, la scheda andrà persa e non sarà accettata dal DB; tutta la scheda dovrà essere rifatta.**

Se nella trama compaiono le doppie virgolette, si consiglia di usare l'apostrofo o simulare le doppie virgolette con due apostrofi oppure metterle in un secondo momento, a scheda già confermata.

**Tasto "Inserisci scheda"**: completa la procedura di inserimento della scheda, inviandola ed inserendola nella nuova collana in lavorazione. Da questo momento la scheda comparirà nel riepilogo della sezione "**Gestione Schede**".

Ripetere la procedura per compilare e inserire le varie schede nella collana. Ad ogni inserimento, l'elenco delle schede si aggiorna, mostrando il riepilogo "**Gestione Schede**" con i tasti "**Modifica**" (che riapre la scheda dati per eventuali correzioni), "**Sposta**" (per riordinare le schede all'interno della stessa Serie) ed "**Elimina**" a fianco ad ogni riga / titolo:

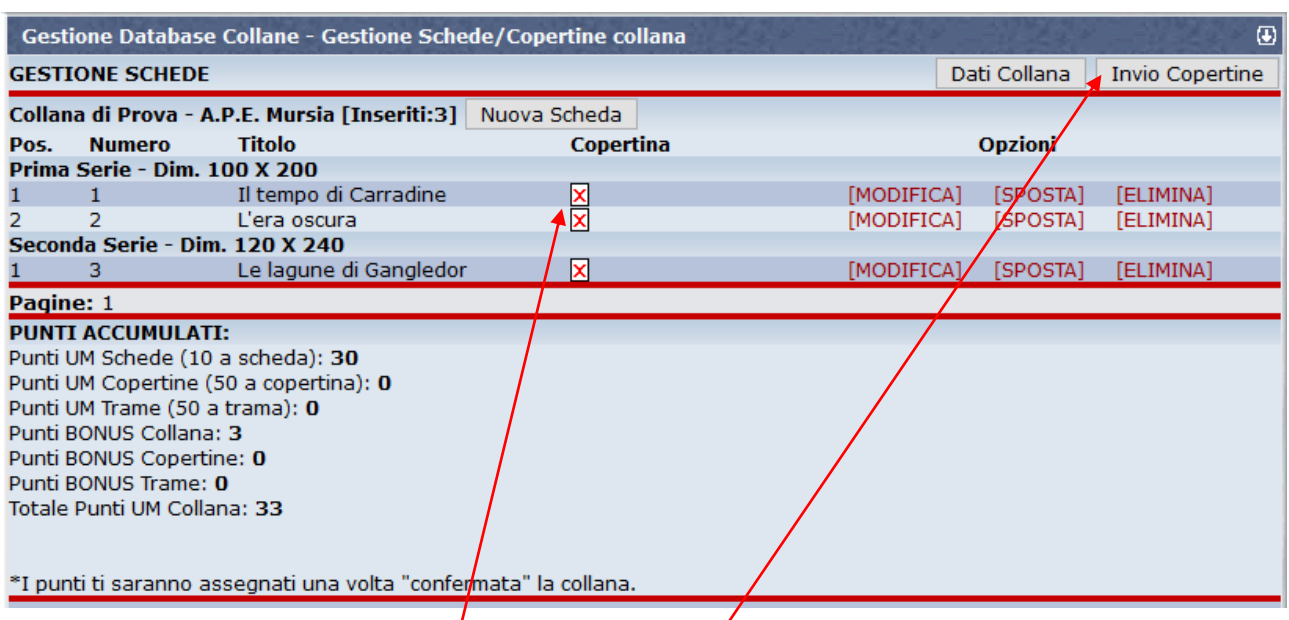

Sono indicate con un quadrato barrato in rosso di fianco/ai titoli anche le copertine mancanti. Non resta a questo punto che inserirle, cliccando sul tasto "**Invio Copertine**" in alto a destra.

La maschera che si apre contiene ancora, in alto a destra, i tasti "**Dati Collana**" e "**Gestione Schede**" per tornare indietro, il tasto "**Nuova Scheda**" per un nuovo inserimento, ma presenta inoltre per ogni riga / titolo i tasti per selezionare i files delle copertine da inserire "**Sfoglia**":

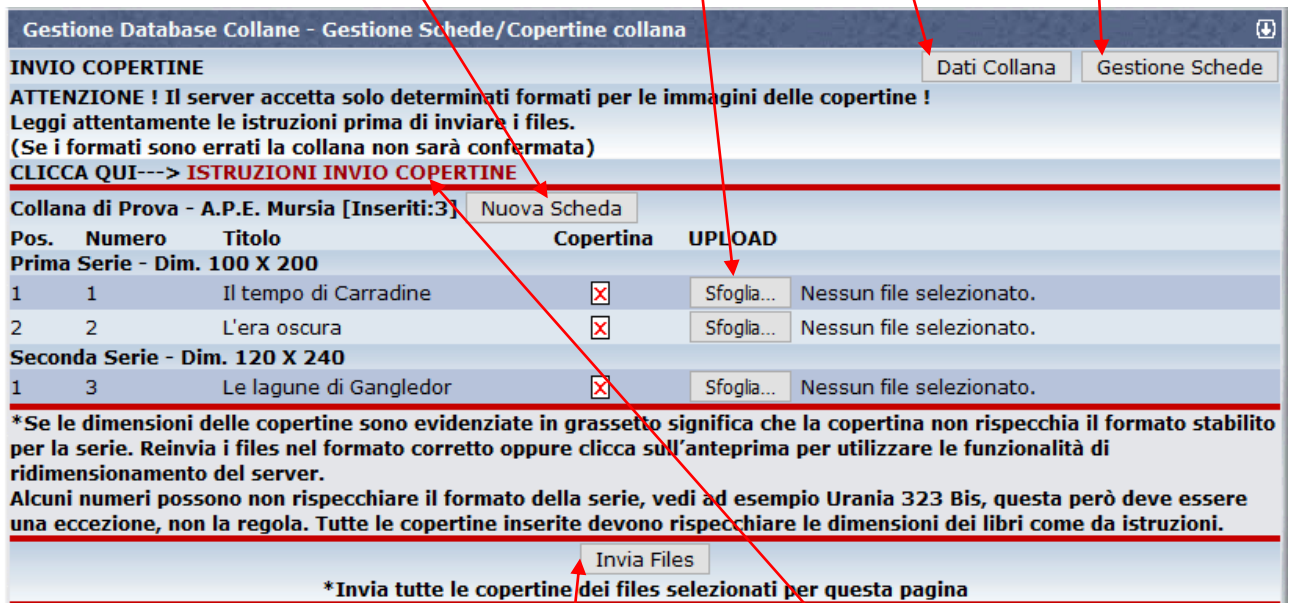

Pagine: 1

Inserire un'immagine adeguata della copertina, già preparata e salvata sul proprio PC, selezionando il file con il tasto "**Sfoglia**" e poi cliccando su "**Invia Files**".

Usare files jpg fatti con lo scanner (non fare foto), dimensionando l'immagine con **numero di pixel uguali alle dimensioni in mm del libro**. Il sistema accetta file da max 32 kb.

Per maggiori informazioni sulla gestione delle copertine cliccare sul link **"Istruzioni Invio Copertine**" oppure vedere la scheda Help **"DB07 - Come inserire le copertine mancanti"**, al paragrafo DB7.4 (Standard di UraniaMania per le copertine).

#### Il riepilogo della collana si aggiorna nuovamente con le schede e le copertine inserite:

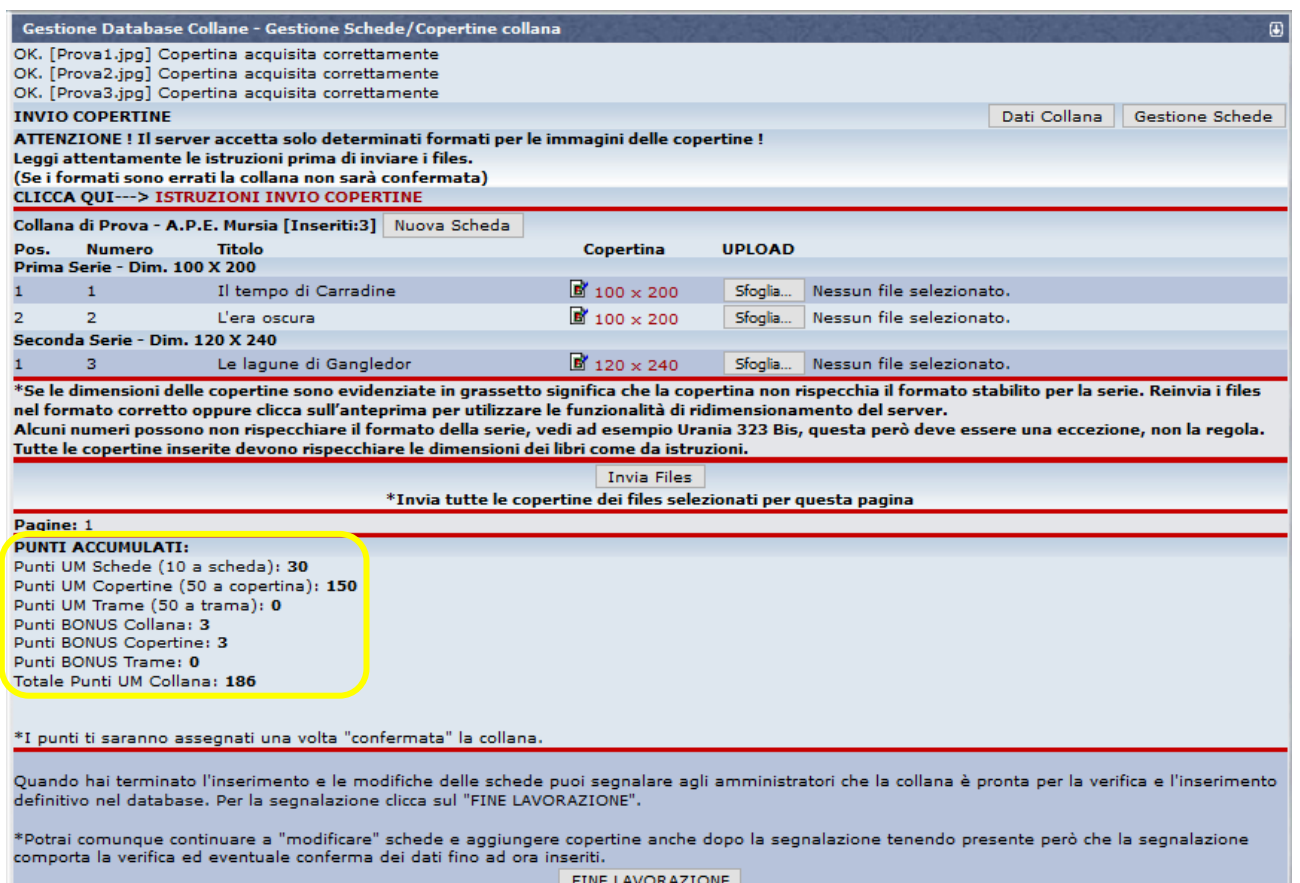

Una volta terminati gli inserimenti di tutte le schede e copertine della collana, non resta che rilasciarla, cliccando sul tasto "**Fine Lavorazione**". La collana verrà messa a disposizione degli Amministratori per un controllo finale e la **conferma**, che renderanno disponibile la collana online. Solo dopo questa **approvazione**, all'utente che ha avviato e inserito la nuova Collana verranno assegnati i **Punti UM** per il lavoro svolto, come da riepilogo evidenziato in giallo.

**Attenzione:** gli Amministratori potrebbero anche **rimettere la collana in lavorazione** invece che approvarla e richiedere ulteriori interventi nel caso di mancanze o errori importanti, quindi meglio cercare di essere scrupolosi fin da subito: spesso diventa poi una virtuosa abitudine a cui non si rinuncia più!

## **DB5.5 – INSERIMENTO COLLANE CON FILE EXCEL - ZIP**

L'ultima sezione non ancora esplorata da questa scheda Help, è quella per gli "Utenti Esperti" che consente di utilizzare files Excel zippati con le copertine, per caricare in modo massivo intere collane.

E una procedura che richiede più familiarità con il Database di UM e un po' di lavoro offline, ma se qualcuno ha già un archivio di dati facilmente esportabile in xls, da adattare poi facilmente al formato richiesto da questa funzione, si può risparmiare del tempo e fruire dei dati già disponibili senza doverli copiare uno per uno nei campi delle singole schede.

Presentiamo qui di seguito un **aggiornamento** del documento testuale contenuto nel file "**Helpinvio.zip**", scaricabile dal link presente in questa sezione:

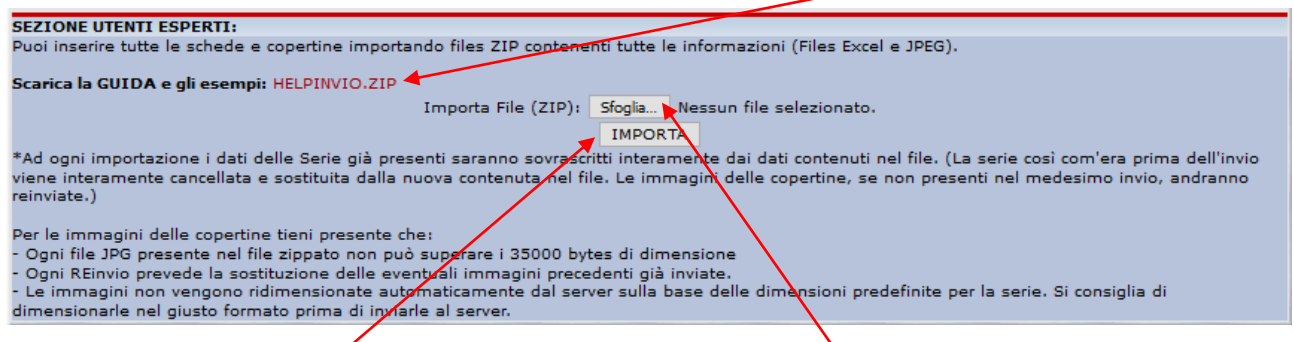

La procedura di per sé *è* semplice: basta cliccare prima sul tasto "Sfoglia" per cercare il file .zip già preparato sul pc e poi su "**Importa**", per caricarlo sul sito. Tutto sta nell'organizzare il file nel modo giusto………… *Buon Divertimento!*

#### **INSERIMENTO COLLANE: INVIO INFORMAZIONI A UM DA FOGLIO EXCEL**

Nel file "**Helpinvio.zip**" sono contenuti alcuni esempi in Excel (Cartella **ESEMPI**) che possono essere utilizzati come base di lavoro per la preparazione delle informazioni per le nuove collane-

Ogni file .XLS contiene come intestazione una riga descrittiva delle colonne. Questa riga (riga n° 1) non viene mai considerata dal server per l'inserimento delle schede: si raccomanda quindi di non rimuoverla e di utilizzare le righe del foglio a partire dalla n°2.

Il primo foglio è l'unico preso in considerazione dal server quindi non aggiungere altri fogli nello stesso file, in quanto non saranno elaborati.

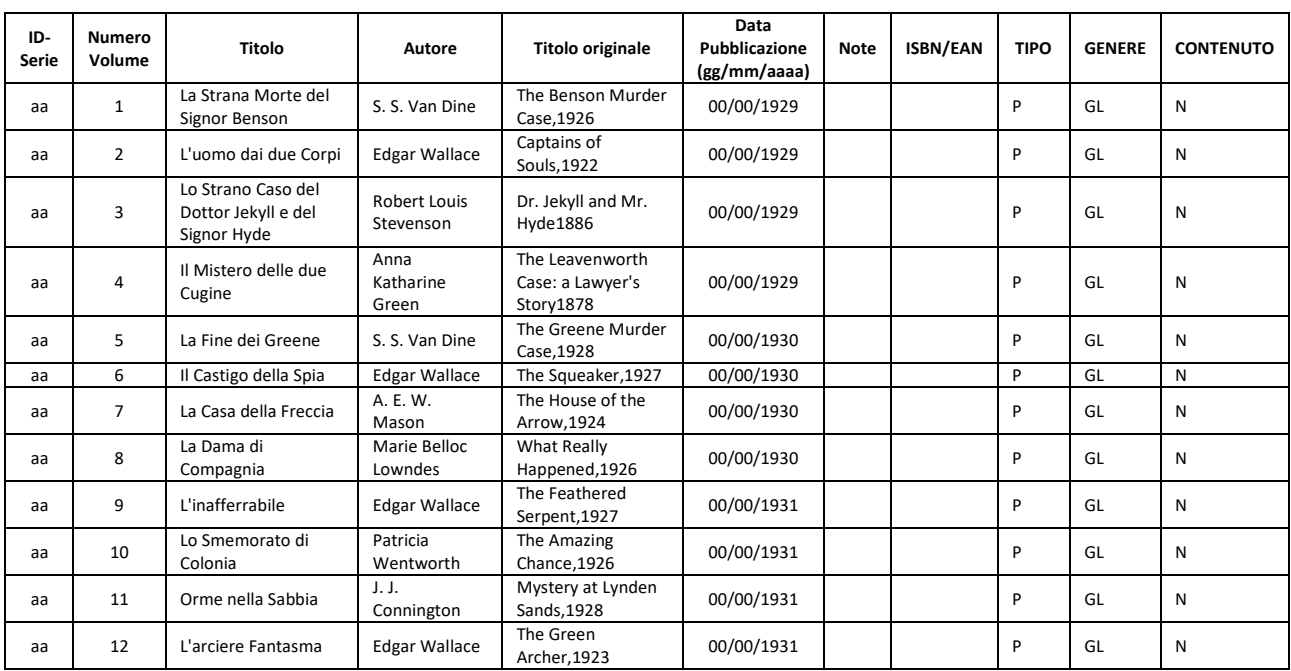

#### **Esempio di Collana con una sola serie**, contenuta nel primo foglio:

Una Collana può essere composta da più **Serie**, ogni serie dalla prima all'ultima viene identificata da un codice progressivo "Alfabetico". La prima serie della collana ha il codice "**aa**", la seconda sarà "**ab**", la terza "**ac**", ecc…ecc…

## **Sequenza:**

**aa,ab,ac,ad,ae,af,ag,ah,ai,aj,ak,al,am,an,ao,ap,aq,ar,as,at,au,aw,ax,ay,az,ba,bc,bd,be…bx,by,bz, ca,cb,cc,cd,…(**ecc).

**Esempio Collana composta da due serie** (3 numeri la prima e 3 numeri la seconda):

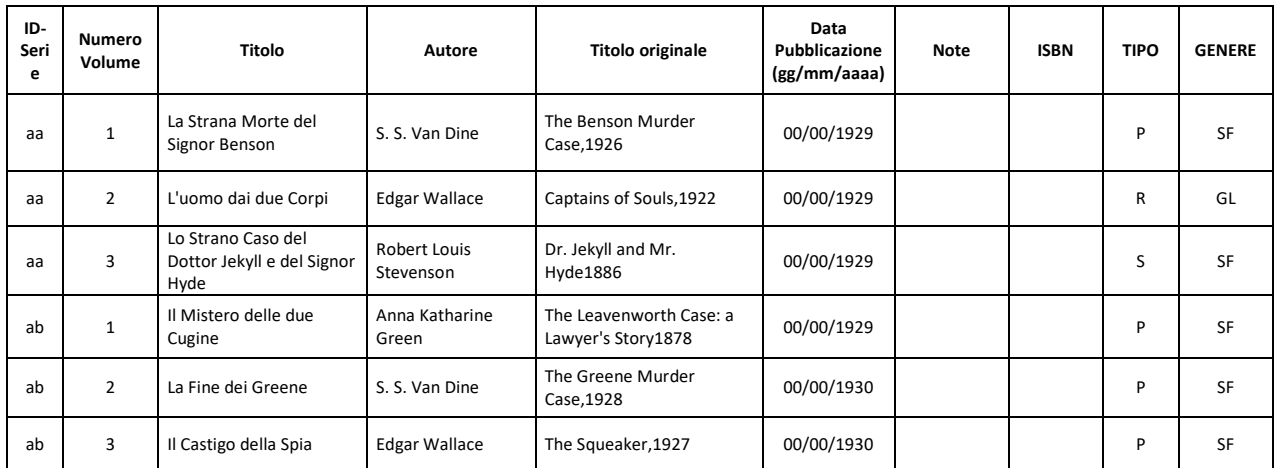

 **Numero Volume:** Contiene semplicemente il numero del libro all'interno della collana. Il volume numero 15 della collana dovrà essere inserito con Numero Volume=15. Un Numero Bis potrà essere inserito come Numero Volume = 323 Bis.

Per maggiori dettagli, fare riferimento alla scheda Scheda Help **"DB3 – I Criteri di Inserimento Base per la compilazione del DB"** .

- **Tipo:** P: per Principale, S: per Supplemento,R: per Ristampa
- **Genere:** Codice generi inseribili su UraniaMania vedi tabella seguente:

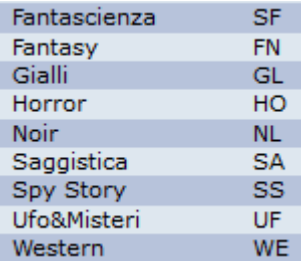

#### **Area Libri: Area Fumetti**

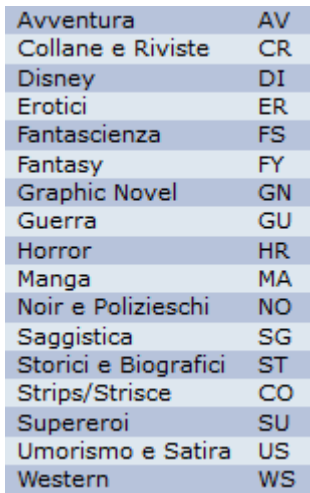

Tenere sempre presente che le regole di inserimento utilizzate sulla FORM di Inserimento schede valgono anche per il foglio Excel. La data di pubblicazione ad esempio può contenere degli "00" sul giorno e mese nel caso non siano specificati.

#### **REGOLE PER L'INVIO FILES**

**Prima di inviare files con le informazioni schede e copertine occorre inserire la collana dalla pagina "Nuova collana". Inserire le informazioni e poi andare nella pagina per la gestione schede per l'invio dei files.**

 E' possibile inviare al server uno o più files contenenti le informazioni collana, è dunque possibile "spezzare" una collana su più files, tenendo presente però che le singole serie devono essere contenute per intero all'interno dello stesso file.

#### **Esempio:**

La collana è composta da due serie: **aa ab**

Il file excel può essere uno solo che le comprende entrambe. **FileExcelCollana.xls** Oppure si possono creare due files distinti , uno per la prima serie e uno per la seconda. (**FileExcelCollanaAA.xls - FileExcelCollanaAB.xls**)

 **Occorre inviare al server il file excel zippato**. Il file **zip** può contenere uno o più files Excel + le immagini delle copertine ma **non può contenere cartelle.**

 Ogni volta che si ripete l'invio di una SERIE della collana, la serie precedente sarà annullata e tutte le schede presenti cancellate e sostituite da quelle presenti nel file excel inviato (**anche le immagini copertina vengono rimosse, quindi bisognerà reinviarle insieme alle schede della serie**). L'invio può essere ripetuto tutte le volte che si vuole. Eventuali aggiunte o modifiche al totale numeri di una serie saranno automaticamente aggiornati dal server nella descrizione della collana stessa.

Si possono inviare le immagini delle copertine all'interno dello stesso zip del file Excel o su files zip a parte. Le immagini copertine devono avere nomi che identificano la scheda nel seguente modo:

#### **idserie\_numerovolume.jpg**

aa\_1.jpg aa\_2.jpg aa\_3.jpg

Se la scheda ha anche l'Estensione Volume allora il nome diventa:

#### **idserie\_numerovolume\_estensionevolume.jpg**

aa\_1\_bis.jpg aa\_2\_ristampa.jpg aa\_3\_speciale.jpg

 **Evitare di inserire spazi o altri caratteri non contemplati dalle regole sopra descritte e consultare i file di ESEMPIO per verifica.**